# Sygic GPS Navigation for iOS

18.1 — Last update: 2019/07/23

Sygic

## **Table of Contents**

| Prologue                                     | 2  |
|----------------------------------------------|----|
| Getting started                              | 3  |
| Display modes                                | 4  |
| Menu                                         | 6  |
| Quick menu                                   | 7  |
| Reporting menu                               | 9  |
| Set navigation voice and language            | 11 |
| Map management                               | 13 |
| Dashboard – How to add and manage widgets    | 16 |
| Set up your first route                      | 19 |
| Searching for destination                    | 20 |
| Navigating to an address                     | 21 |
| Navigating to GPS coordinates                | 23 |
| Navigating to a Place (Point of Interest)    | 26 |
| Navigating using Widgets                     | 29 |
| Navigating to History / Favorites / Contacts | 31 |
| Creating and Navigating Home / to Work       | 34 |
| Changing Starting point                      | 37 |
| Adding waypoint to a route                   | 39 |
| Route cancellation                           | 41 |
| Saving a route                               | 42 |
| Route info                                   | 43 |
| Settings                                     | 44 |
| Map                                          | 45 |
| Route planning                               | 46 |
| Regional preferences                         | 47 |
| Fuel type                                    | 49 |
| Sounds and Notifications                     | 50 |
| Display                                      | 52 |
| Battery management                           | 53 |
| Cloud service                                | 54 |
| Reset to defaults                            | 55 |
| Sign in                                      | 56 |
| My account                                   | 57 |
| Troubleshooting                              | 58 |
| Inaccurate GPS signal for navigation         | 59 |
| Problem downloading voice/map                | 60 |

| Cannot start the application | 61 |
|------------------------------|----|
| Crash/Freeze of application  | 62 |

## **Prologue**

Dear customers,

we are delighted that you have chosen the application Sygic GPS Navigation for iOS.

<u>Sygic GPS Navigation</u> is a complex navigation system, which offers **realistic 3D maps**, accurate address search and reliable route calculation.

Our navigation goes beyond standard navigation systems and provides solutions for pedestrians as well.

We wish you safe travels with our application!

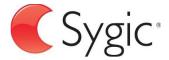

## **Getting started**

**Sygic GPS Navigation** is offline navigation software and does **not require online connection** to operate. Online connection is only necessary during initial installation and activation of the software and for installing **maps and updates**. Online connection is also necessary for services such as traffic information, fuel prices and warnings of mobile speed cameras.

Your safety and the safety of your passengers is of utmost importance, that is why you should always plan your route before the **beginning of the journey**. Also make sure that you have installed **all maps** and updates while in the comfort of your home or at a place with solid Wi-Fi connection. For longer trips make sure that you have a **compatible charger** to avoid draining the device battery.

**Important!** Paid in-app licenses and applications cannot be used on other platforms, such as Android or Windows phone.

## Display modes

Sygic GPS Navigation uses two basic modes – Navigation mode and Map mode.

In the **Navigation mode** the navigation screen shows the map of your surroundings with highlighted navigation route. Once you get to a turn or junction, you will see an arrow showing the direction you need to take. Besides turn by turn navigation, the navigation screen shows a lot of additional information:

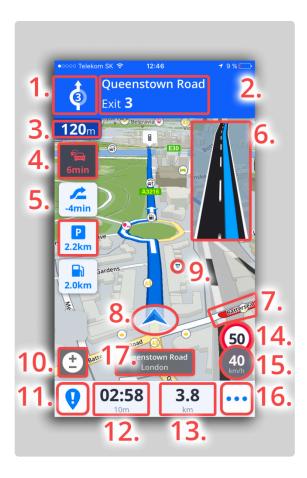

- 1. Direction of the next turn
- 2. Signpost before the next junction
- 3. Distance to the next turn
- 4. Time of delay on the route (Traffic)
- 5. Point of interests on the route
- 6. Lane assistant
- 7. Slow traffic shown on the map
- 8. Current position
- 9. Point of interest on the map
- 10. Zoom control and 3D/2D toggle

- 11. Report menu
- 12. Estimated time of arrival
- 13. Remaining distance to the destination
- 14. Speedlimit on the current road
- 15. Current speed
- 16. Quick menu
- 17. Current street name

**Map mode** allows more efficient map browsing, choosing the destination by clicking on the map or specific address or POI search using the search bar at the top of the screen

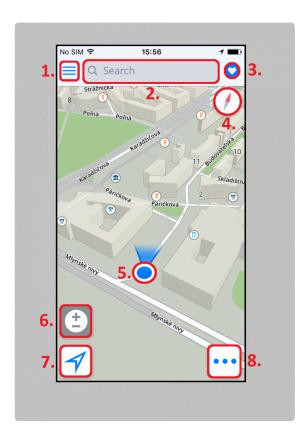

- 1. Menu
- 2. Destination search
- 3. Favorites / Contacts
- 4. Compass
- 5. Current position
- 6. Zoom control and 3D/2D toggle
- 7. Change map orientation / Show current position
- 8. Quick menu

### Menu

**Menu** can be opened directly from the main map screen by tapping on the **Menu** button in the top left corner of the screen or by dragging your finger from the left edge of the screen.

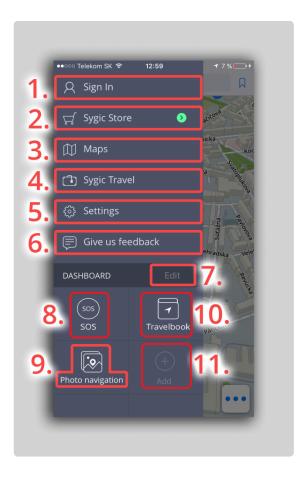

- 1. **Sign in** Sign in to the app using your Google, Facebook or Sygic account.
- 2. Sygic store InApp store with our current offer
- 3. **Maps** Management of the maps  $\rightarrow$  download new maps, update maps, delete maps.
- 4. **Sygic Travel** Quick access to our Sygic Travel app which can be downloaded from the AppStore for free.
- 5. **Settings** Personalize and adjust various options within the app based on your preferences.
- 6. Give us feedback Send your feedback directly to our Customer Support team.
- 7. **Edit** Delete or Move the shortcuts and widgets in the dashboard.
- 8. **SOS** Quick access to emergency call, display of the nearest fuel station, hospital, police station and pharmacy.
- 9. Photo navigation Navigate to geotagged photos from your gallery.
- 10. Travelbook Quick access to your today's routes, history or favorites.
- 11. Add button Add more widgets / shortcuts to your Dashboard.

## Quick menu

**Quick menu** gives instant access to some features of our app. The menu can be opened by tapping on the **3 dots** menu button in the bottom right corner of the map screen.

Quick menu gives access to the following features:

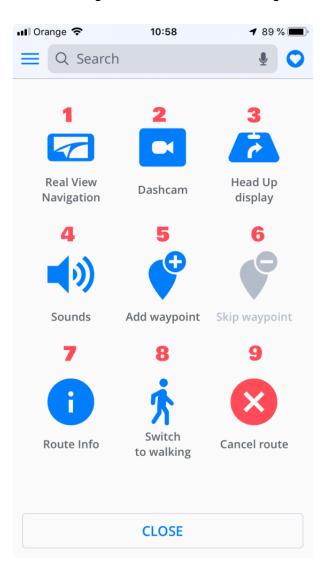

### 1. Real View Navigation

Instead of the classic view where you see the route on a map, Real View draws the line of the route directly over a live image of the road ahead of you which is captured by the camera of your iPhone or iPad.

### 2. Dashcam

Dashcam feature which records the road in front of your car and in case of an accident, it saves the recorded video automatically.

### 3. Head-Up Display (HUD)

Allows you to show the most important navigation instructions and information directly in your field of view, on the windshield of your car. For safer night-time driving.

### 4. Sounds

Enable/disable the sounds in the application.

### 5. Add waypoint

Waypoints are locations, that you want to go through along your route before you reach your destination. You can add just one, or multiple waypoints to your route. The route will be adjusted automatically after adding any waypoint

### 6. Skip waypoint

This will skip the next waypoint on your route (if you added one).

### 7. Route info

### 8. Switch to walking/driving mode

Allows you to quickly change the navigation mode to walking/driving mode depending on what you need at the moment.

### 9. Cancel route

Cancel the current route.

## Reporting menu

The **Report** menu allows the driver to notify other Sygic users of the current situation on the road in real time. This requires internet connection.

The Report menu can be opened by pressing on the "!" button in the bottom left corner of the map screen while in driving mode.

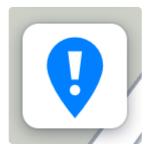

The following incidents can be reported from this menu:

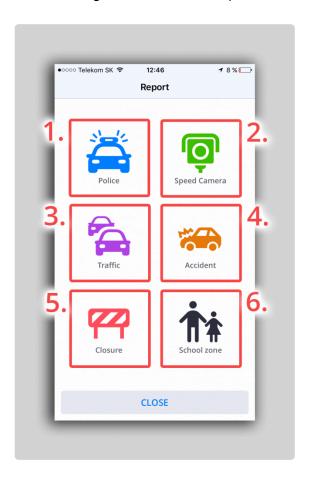

- 1. Police
- 2. Speed Camera

- 3. Traffic Jam
- 4. Accident
- 5. Road Block
- 6. School Zone

## Set navigation voice and language

If you want to change the navigation voice, please go to Menu o Settings o Regional preferences o Voice

You can choose between **Standard** (in *Manage voices section*) and **TTS** voices. Standard voices provide all instructions needed for navigation in higher sound quality in comparison with TTS voices. On the other hand TTS voices are able to read texts, therefore they are pronouncing also street names and road numbers. TTS voices allow users to modify custom warnings as well, either for approaching speed cameras, exceeded speed limits or any other events in  $Menu \rightarrow Settings \rightarrow Sound$  and  $notification \rightarrow Notifications$ 

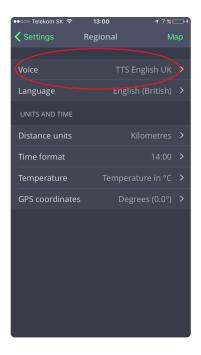

Language of the application can be changed via Menu o Settings o Regional preferences o Language

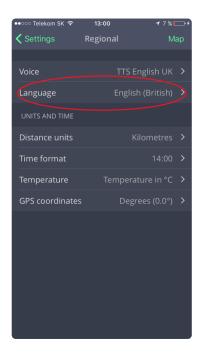

## Map management

To download the maps that you want to save on your device, please go to the **Menu**  $\rightarrow$  **Maps** and tap on the **Add map** button in the top right corner.

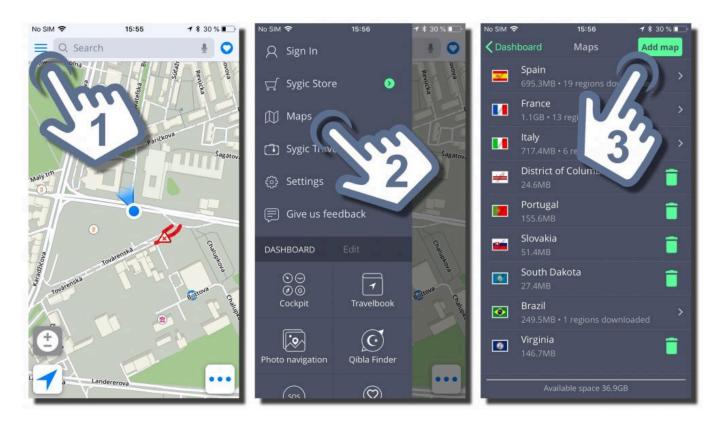

To delete some maps, go to the **Menu**  $\rightarrow$  **Maps**. Next to the countries in this list, on the right side, you will see a trashcan icon. Just tap on that to delete that map, which frees up storage space on your device.

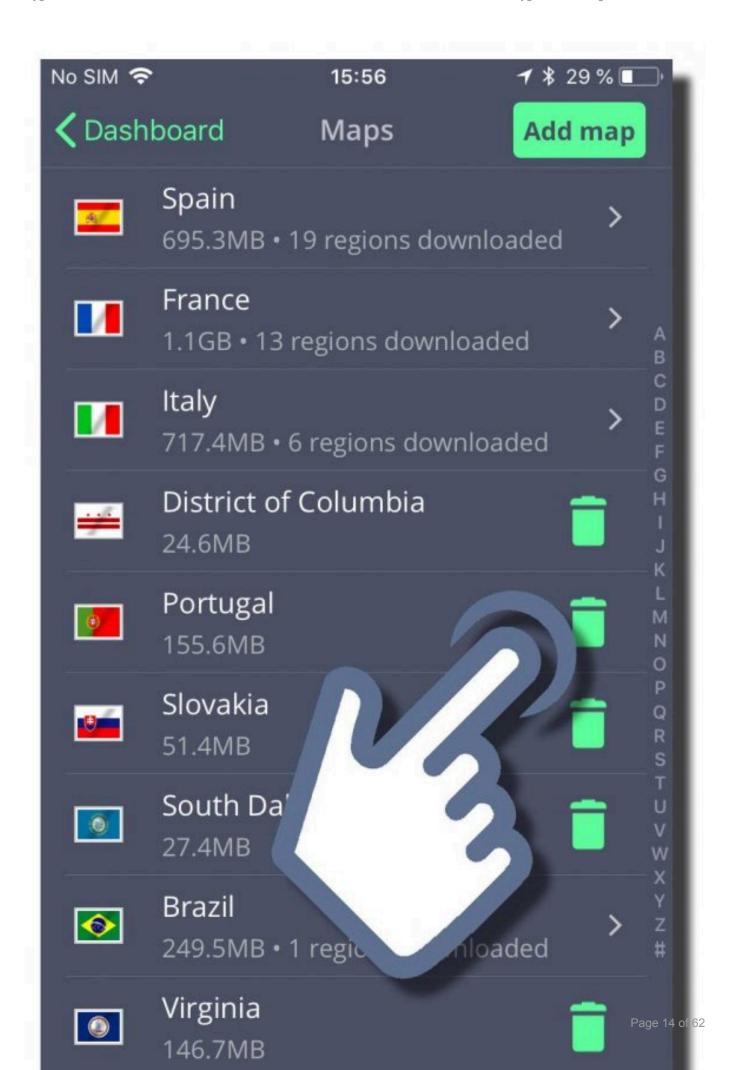

## Dashboard – How to add and manage widgets

The main part of the **Menu** is the **Dashboard**. You can add a widget or a shortcut to the dashboard for easy access to frequently used features.

If widget you are looking for is not visible on the Dashboard, please add it via Menu → Add

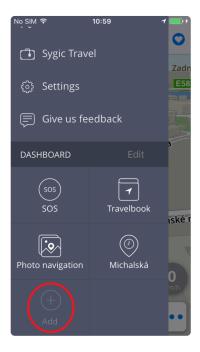

### Free widgets:

- Favorites
- · Places from the history
- SOS feature
- Photo navigation
- Qibla Finder

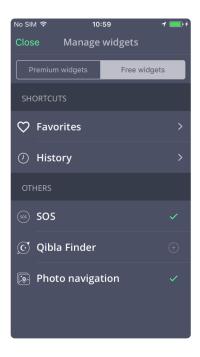

### **Premium Widgets:**

- Cockpit
- Travelbook

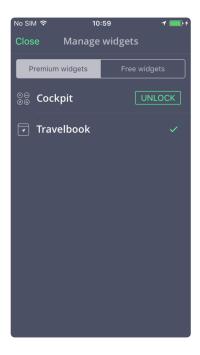

If you want to delete or move a widget, tap on the **Edit** button. Then you can simply delete the widgets you do not need by pressing the **cross button** next to them or drag them to a different place.

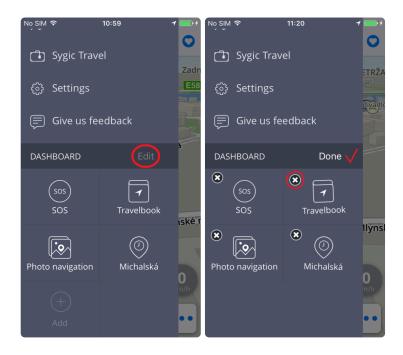

## Set up your first route

## **Searching for destination**

Sygic GPS Navigation provides following ways to select destination of your routes:

- Navigating to an address
- Navigating to GPS coordinates
- Navigating to a Point of Interest
- Navigating using Widgets
- Navigating to History / Favorites / Contacts
- Navigating Home / to Work

## Navigating to an address

- 1. To find specific address open the Search interface by tapping on **Search** bar on the top of a map screen.
- 2. Start typing the desired address in **any form you wish** for example, by directly typing street name (with or without number) Also, you can use the old system by typing Country-City-Street
- 3. Our full-text search engine will provide you with results based on your search term (streets, places, shops, banks, etc.). Please select the one you wish to navigate to and tap on it. To start navigating choose the option **Get directions**.

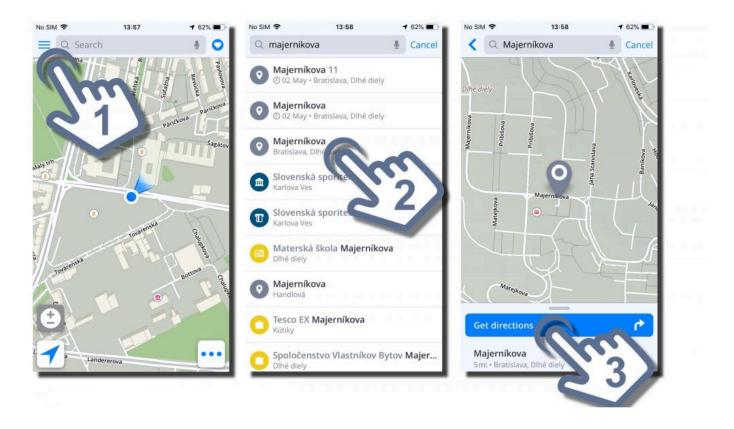

4. Route or multiple alternative routes (max. 3) to the chosen destination are highlighted on the map in blue color. Tap **Start** button in the right upper corner to start navigating.

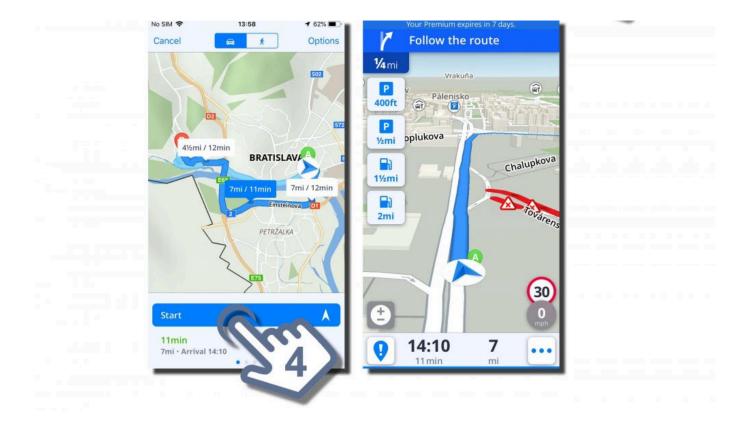

## **Navigating to GPS coordinates**

Navigating to a specific location using GPS coordinates is possible through **Search** bar in the top of the map screen.

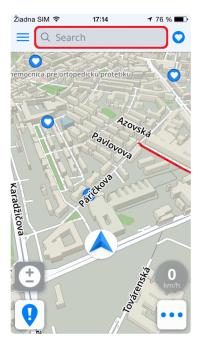

We can add GPS coordinates to Search bar in multiple ways. For example, if we have GPS coordinates in format:

### 1. Degrees, Minutes and Seconds such as N 48°08'35" E 17°07'50"

we can add it into the **Search** bar directly, but instead of using **Degrees**, **Minutes** and **Seconds** we will use "spaces"

### N48 8 35 E17 7 50

and the full-text search engine will provide us with relevant results on our maps. Choose the desired result from the list, tap on **Get directions**, pick the best suitable route for you and press **Start**.

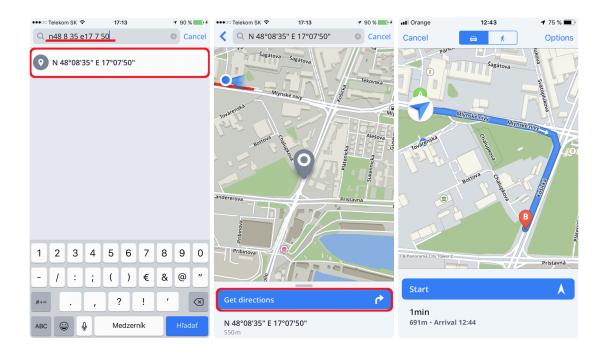

### 2. GPS coordinates in Degrees and decimal minutes, such as N48° 8.583' E17° 7.833'

we can add it into the **Search** bar directly, but instead of using **Degrees** and **Minutes** we will use "spaces" (for minutes use the whole decimal number) such as:

#### N48 8.583 E17 7.833

and the full-text search engine will provide us with relevant results on our maps. Choose the desired result from the list, tap on **Get directions**, pick the best suitable route for you and press **Start**.

### 3. GPS coordinates in Decimal degrees, such as 48.146718 17.132678

Simply type in the coordinates, separating the longitude and latitude with a comma or space, such as:

### 48.146718 17.132678

and the full-text search engine will provide us with relevant results on our maps. Choose the desired result from the list, tap on **Get directions**, pick the best suitable route for you and press **Start**.

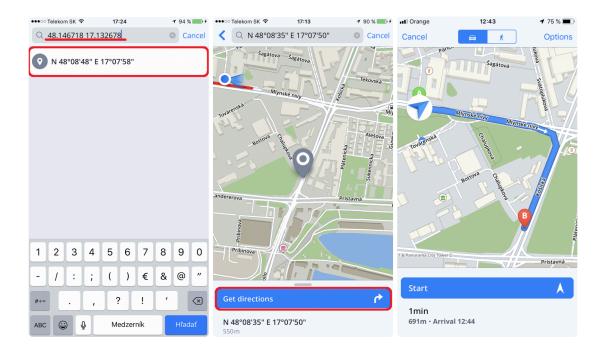

## Navigating to a Place (Point of Interest)

**Sygic GPS Navigation** app contains millions of **Places** (formerly **Points of Interest**), such as petrol stations, restaurants, hotels, tourist attractions and many other.

1. To search for a particular **Place**, simply tap on **Search** bar on the top of a map screen and start typing its name!

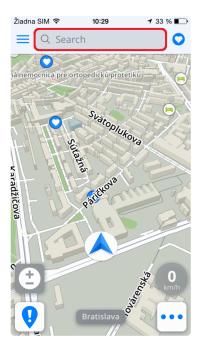

2. The search engine will provide the best results for your search term among all categories and will display them on a list for you to choose from. Select the one that you wish to navigate to and press **Get directions** (if you wish to see more information about selected Place, just pull up the menu from the bottom. Here, you can find an easy way to add a Place to **Favorites** or share its location.

After tapping on **Get directions**, you will be presented by route (up to 3 alternatives) on the map. Press **Start** at the top right corner to begin navigation.

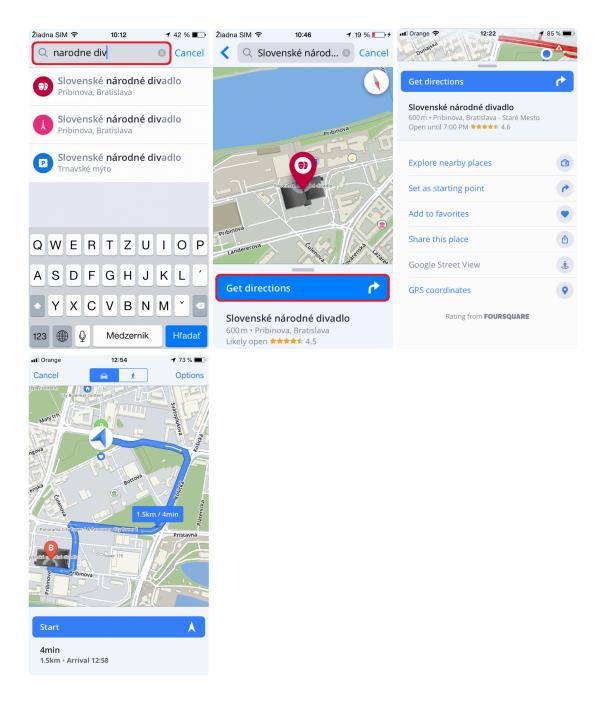

3. Panel with basic **Places – categories** (*tourist attractions, accommodations, petrol stations, eating* & *drinking*) is located right under the Search bar interface. Choose one of the offered categories or tap on three dots on the right side to see all categories. After choosing a desired **Place category**, all relevant Places near the location on the map are displayed on the list (with distance to your current location).

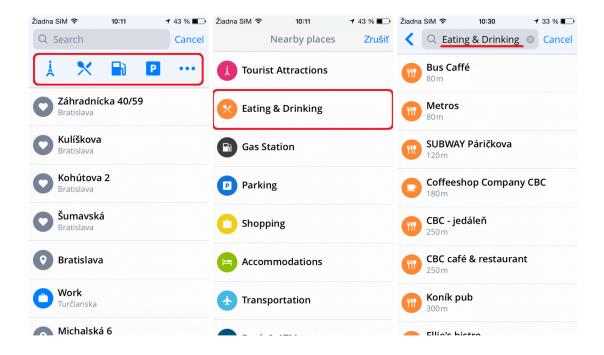

## Navigating using Widgets

Associating location with a Widget makes the access to frequently used addresses as easy and quick as it gets.

To set a location as Widget, follow these steps:

- 1. Tap **Menu** icon in upper left corner of map screen
- 2. Scroll down and tap Add button

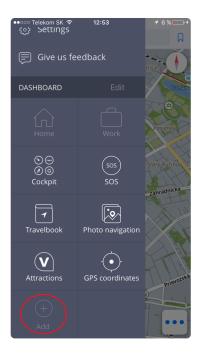

3. Select **Free widgets** tab and choose the location or multiple locations either from **Favorites** or from **History** 

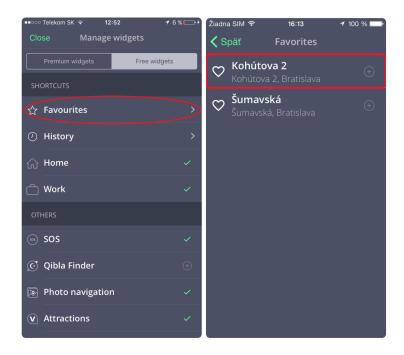

The selected location will be added as a Widget to the Dashboard, and you can create a route very quickly just by tapping it.

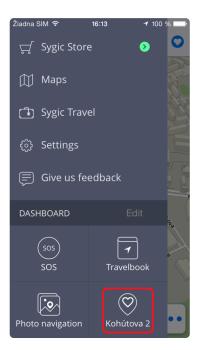

## **Navigating to History / Favorites / Contacts**

Sygic Navigation saves the previous destinations into **History** to make it easier for you to navigate to locations you already navigated to in the past. You can also set your own **Favorite** addresses. For easy access to your contacts, you can navigate to your **Contacts** directly from the app.

To navigate to an address which is saved in **History**, just tap into the search bar and the list of previously visited places will appear. You can select the address afterwards, tap on **Get Directions** and on map screen press **Start**.

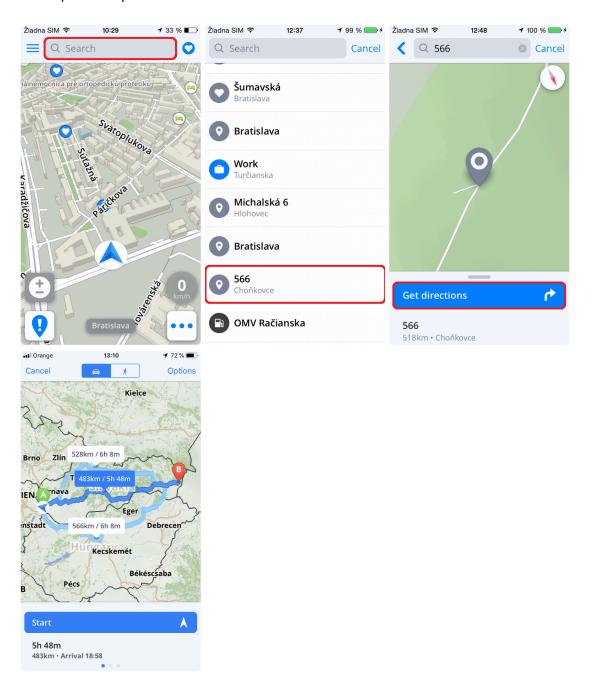

To navigate to an address which is saved in your **Favorites**, tap on **Heart** icon in the top right corner of the map screen. List of your saved Favorites will appear, choose your destination, tap on **Get directions** and press **Start** on the map screen to begin navigation.

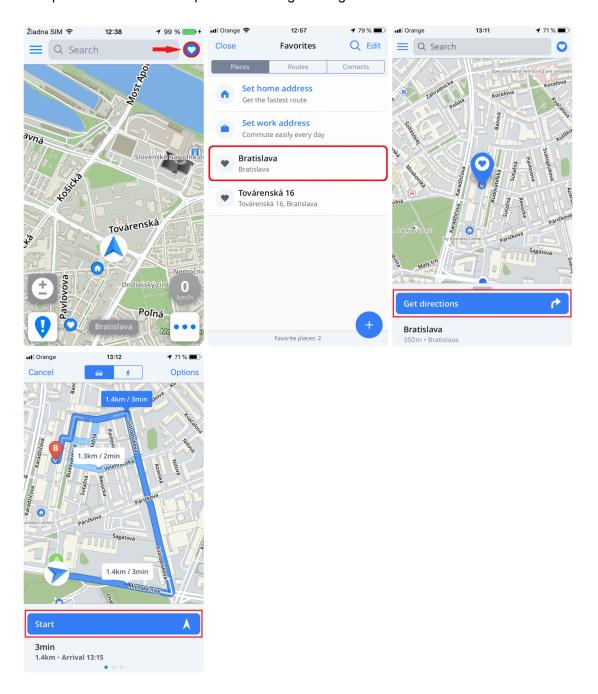

You can also navigate to an address using your Contacts' information. If your contact has an address in his info, you can navigate to it using **Contacts** list. Tap on **Heart** icon on the top right corner of the map screen. Select Contacts list, choose your contact, tap on **Get directions** and press **Start** on the map screen to begin navigation.

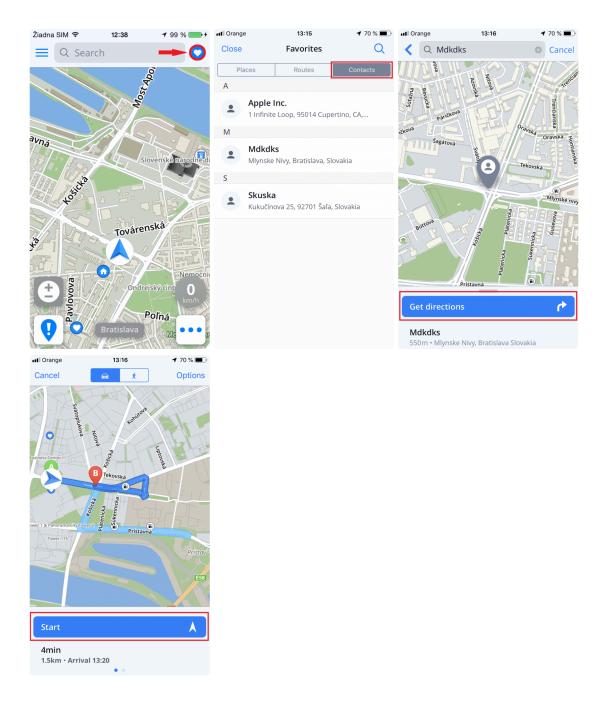

## **Creating and Navigating Home / to Work**

To use this feature, it is necessary to set your **Home/Work** address first. This is the easiest way to this:

1. Tap anywhere in the **Search bar** and you will see the option to set up the **Home** or **Work** address.

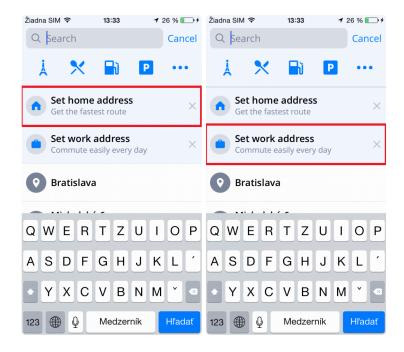

2. You will see a *blue pin* with **house** or **bag** icon shown in your current location. If that is not your home/ work location, you can use search bar to enter your address.

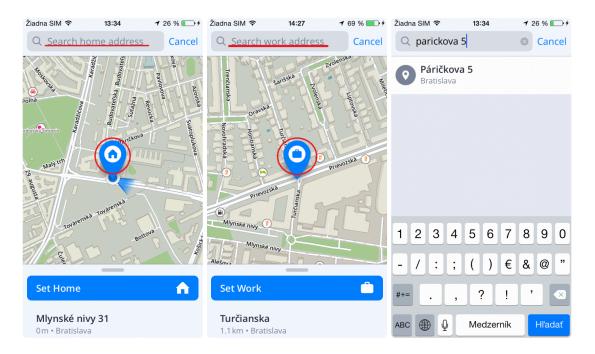

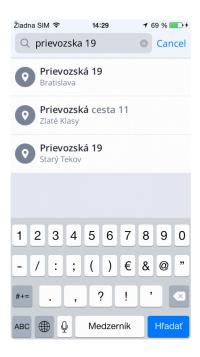

3. After successfully searching for your address, the pin will be moved to the corresponding position and you can save your locations by tapping on large blue buttons.

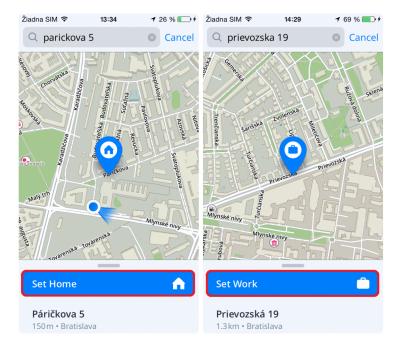

4. And that's it! You've managed to successfully save your **Home** and **Work** locations!

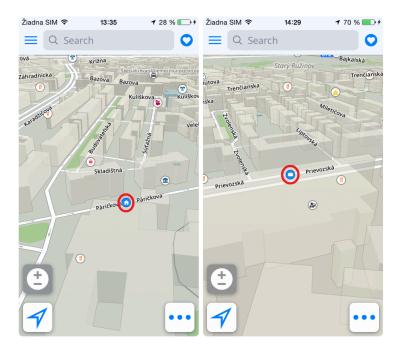

And now, if you wish to navigate to these places easily, just tap on the **Favorites** "Heart" icon from the map overview and choose which one you want to go to.

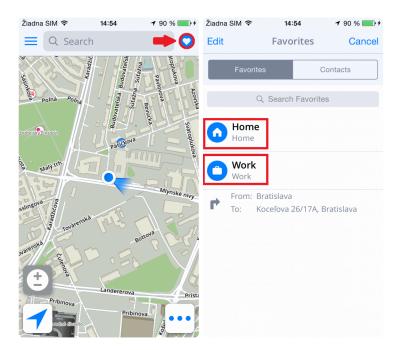

## **Changing Starting point**

### 1. Changing starting point – map

- Tap anywhere in the map, grey pin will appear, which you can change into a **Starting point**.
- · Pull up the bottom menu which will appear afterwards.
- · Select option Set as starting point
- Pin on the map will turn into green A pin

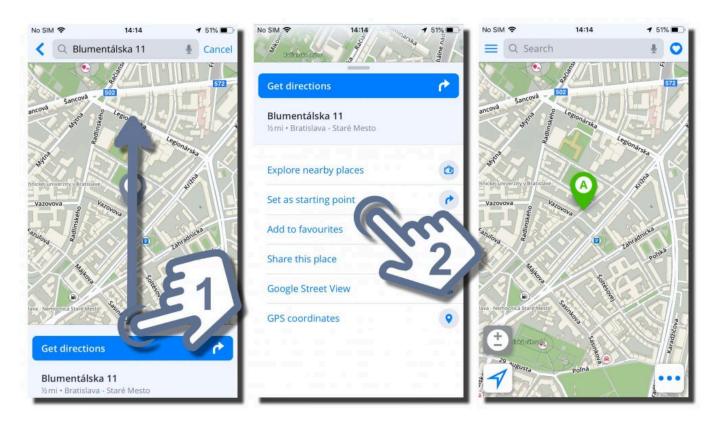

#### 2. Changing starting point - route screen

- Create any route from your actual current location and you will see route selection screen.
- In the top right corner of the screen, **Options** button will be available. Tap on it.
- Route options menu will show up. Tap on Change starting point option.
- Now you can select desired **Starting point** from your Favorites, History or type location into search bar. After selection, press blue button **Set as start**.
- Route will be created from your newly selected **Starting point** (green A pin). You can see demonstration of the route immediately.

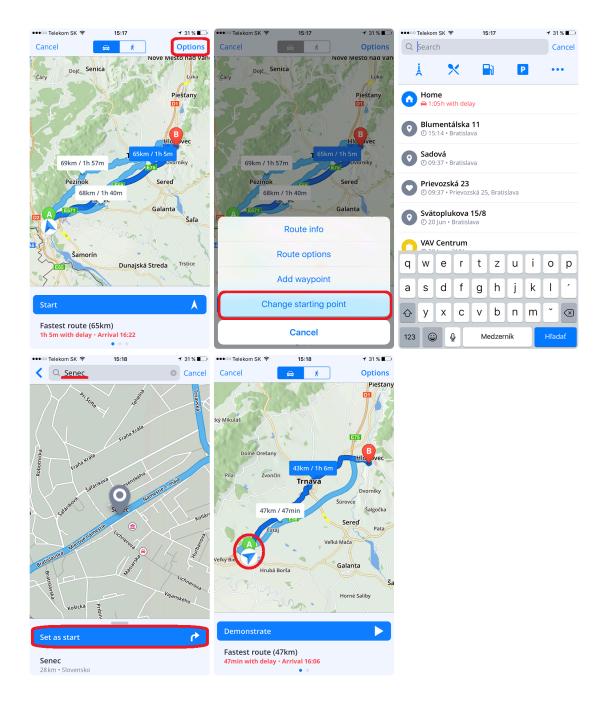

## Adding waypoint to a route

- 1. If we want to add Waypoint to a route, we need to set up any route to our desired destination. In route screen you can select preferable route and tap on Options button in the top right corner.
- 2. Options menu will scroll up from the bottom with multiple choices. Tap on Add waypoint.
- 3. Now you can select a waypoint from your Favorites, History, or type an address into search bar directly.
- 4. Tap on desired selection and on the next screen tap on blue button Add waypoint.
- 5. Short pop-up info window will show up and you can see added waypoint into your route directly on the map screen. By pressing Start button you can begin navigation immediately.

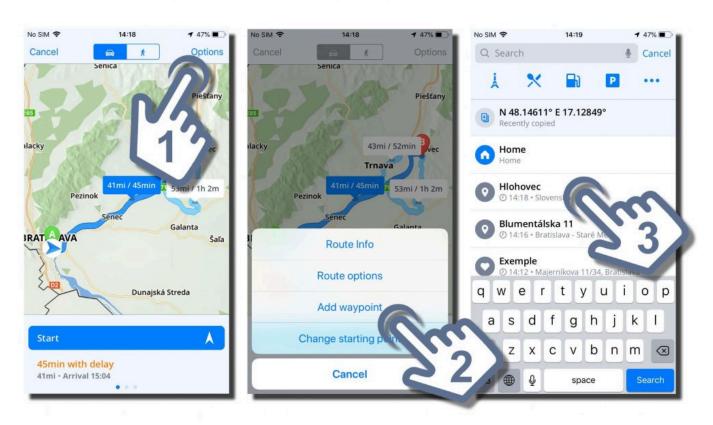

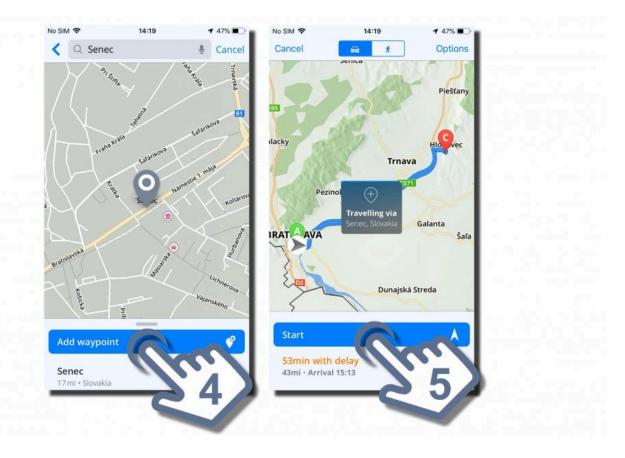

## **Route cancellation**

To cancel the current route, please open the  ${\underline{\tt Quick\ menu}}$  and tap on  ${\bm Cancel\ Route}$  button

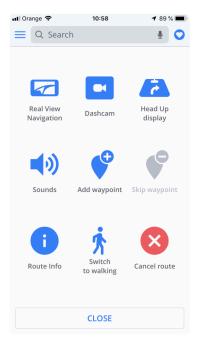

# Saving a route

The route can be saved into **Favorites** for later use.

- 1. After you create a route, tap on the Route info button from the Quick menu
- 2. Then tap on the "Heart" icon on the left.
- 3. In the last step, you can customize the name of the route and then confirm its addition to your Favorites by pressing **Add**.

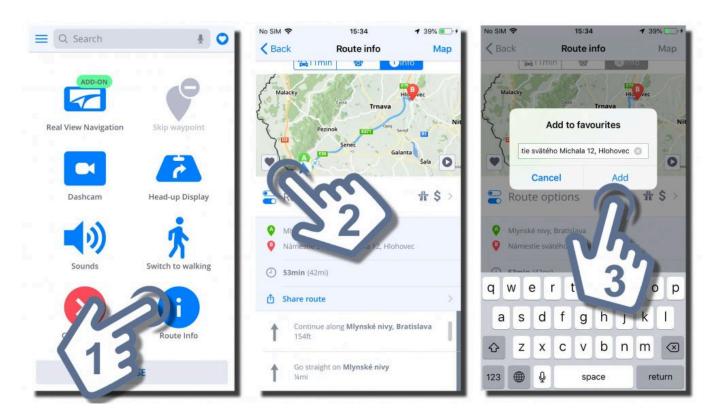

### Route info

**Route info** can be accessed by pressing the **Options** button on the Route selection screen or by pressing the **Route Info** button in the **Quick menu** during navigation.

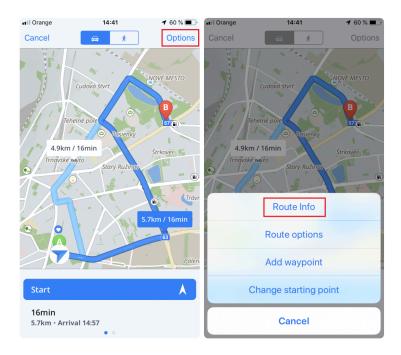

**Route info** includes detailed information about your route, such as turn-by-turn instructions, accidents on the route, speed cameras and many more.

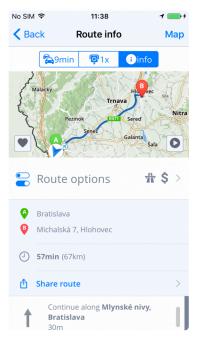

# **Settings**

You can adjust your Sygic GPS Navigation app according to your preferences. If you wish to change the settings in the Sygic GPS Navigation, open the app and go to **Menu**  $\rightarrow$  **Settings**.

Please note that you can also use the app without changing any settings.

### Map

If you would like to change the settings for the maps, tap on  $Menu \rightarrow Settings \rightarrow Map$ .

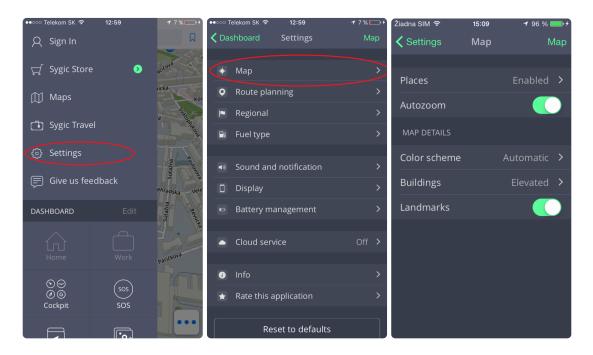

Then you can choose which options you wish to change.

### Places (formerly Points of Interest-POIs)

You can disable or enable the display of all **Places** or you can select which categories you want to have displayed on your map.

#### Autozoom

Enable / Disable autozooming, which occurs each time the app acquires a fix on your current location, or changes.

The following map details can be modified:

#### · Color scheme:

Set the current color scheme to day/night or let the app decide based on your current position in the app and time according to the sunset and sunrise hours.

#### · Buildings:

Set the display of 3D buildings (where available) in the app to elevated, footprint or turn them off.

#### · Landmarks:

Enable or disable the display of 3D landmark models in the map.

## Route planning

This section allows you to **avoid** the following route types to be used when computing your route:

- Toll roads
- Unpaved roads
- Motorways
- Avoid ferries
- · Congestion charges

You can also choose whether the **Route computing** algorithm should choose the **Fastest, Shortest or Economic** route.

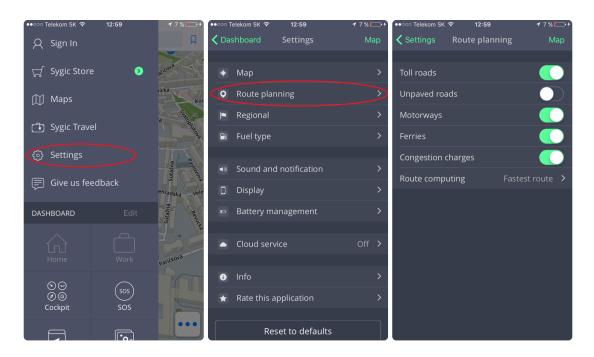

### Regional preferences

To change the navigation voice, please go to Menu o Settings o Regional preferences o Voice

You can choose between **Standard** (Manage voices section) and **TTS voices**. Standard voices provide all instructions needed for navigation in higher sound quality in comparison with TTS voices. On the other hand, TTS voices are able to read texts, therefore they are pronouncing also street names and road numbers.

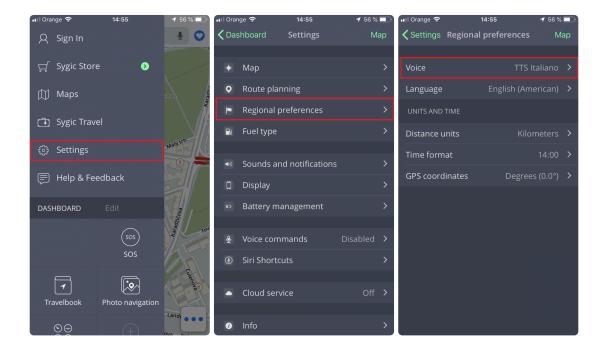

To change the app language, please go to Menu o Settings o Regional preferences o Language

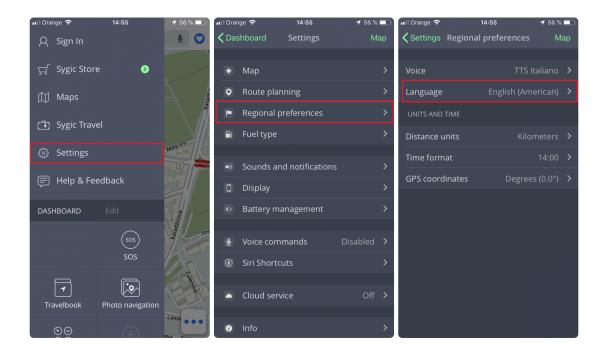

The regional settings also allow you to modify the following settings:

- Distance Units: Changes the distance units used
- **Time Format:** Changes the time format (24h/AM/PM)
- GPS Coordinates Changes the format that Location details use to display a location's GPS coordinates

# **Fuel type**

By setting the type of fuel your car is using in Menu o Settings o Fuel Type, you will get information about the price of the selected fuel in your area. To use this service, it is necessary to have **internet** connection established and a **Premium** or **Premium + Traffic** license activated.

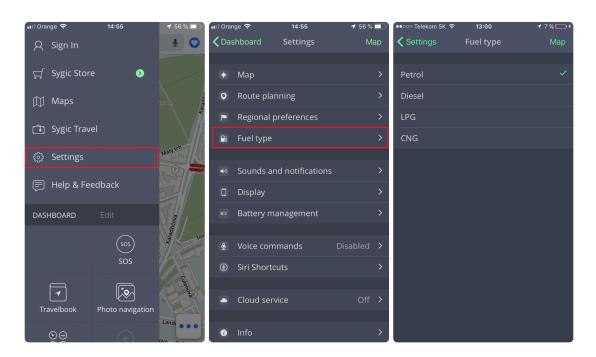

### **Sounds and Notifications**

You can manage the settings for all sounds and notification sounds in  $Menu \rightarrow Settings \rightarrow Sound$  and Notification menu.

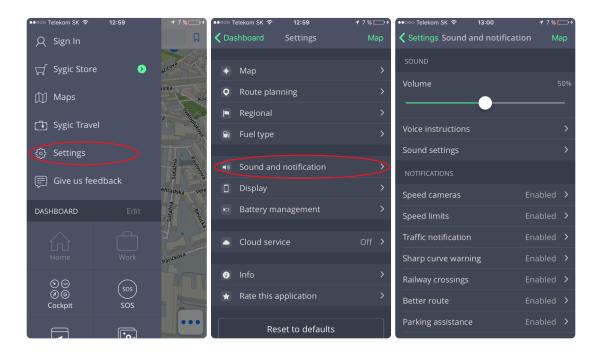

#### Volume

Change the Media volume level of your device as well as the volume level of Sygic GPS Navigation. Please note that volume can be modified by volume buttons on your iPhone / iPad as well.

#### Voice instructions

This section allows you to enable / disable **Voice instructions** or spoken **Road numbers**. The road numbers setting is available only with **TTS voice** selected.

### Sound settings

If you are listening to music while driving, you can set fading music to a certain volume level when Sygic gives you a Warning sound or Voice instruction. This setting is also unavailable for Standard voices. You can also enable or disable the **Phone speaker** – this particular setting selects the output of Sygic sounds from your device when connected via Bluetooth to another output device (Car Radio or Handsfree device).

The Notifications section then further allows you to Enable / Disable notifications, or change additional settings for:

• Speed Cameras – You can change the warning sound, set up warnings in advance or uninstall

them

- Speed limits Allows you to select warnings sound when you exceed the speed limit, You can also change advanced settings, such as the distance for the warning to be given in advance, speed limit sound trigger or whether the warning sound should be repeated
- Traffic notification It is possible to select a warning sound for traffic incidents, or disable them to receive only visual warnings in the app
- Sharp curve warning You can select the warning sound and change advanced settings, which
  then further specify which kind of warning will be given for each curve
- Railway crossings Allows you to select the warning sound and the distance for the warning to be given in advance
- **Better Route** Enables the **Better Route** function, which makes Sygic recalculate the route in case a faster route is available. You can also set the warning sound for this feature.
- Parking assistance Enables the Parking assistance feature. This feature displays notifications
  about parking spaces near your destination and offers the option to recalculate your route there.
  You can also edit the sound notification for this feature.
- Switch to walking This feature is directly associated to the previous Parking Assistance
  feature. Once both are enabled, this option will enable a sound notification that will notify you
  about switching Sygic to Pedestrian mode and continuing on foot to your destination.

### **Display**

In **Display** menu you are able to enable or disable displaying of following functions:

The **Place on route** setting allows you to modify displaying of **Places (formerly Points of interest)** in Notification center left panel on map screen while navigating.

- Off Disables displaying of Places.
- Always on Shows all enabled Places on the map view screen.
- **Select categories** Pick which category of Places you want to see on your route.
- Lane guidance This feature provides a basic dynamic view on your screen while navigating, which includes information about available lanes on your current route.
- **Junction view** Displays a preview of the junction ahead, if available. You can cancel a displayed Junction by tapping the screen once when navigating.
- Traffic info This setting works only if the feature is purchased and activates the display of the Traffic information service in Sygic.
- **Zoom control** Enables the display of the Zoom controls buttons, which effectively zoom in or out of the main map screen.
- Current street Displays the current street name
- · Signpost info Displays information of the upcoming signpost

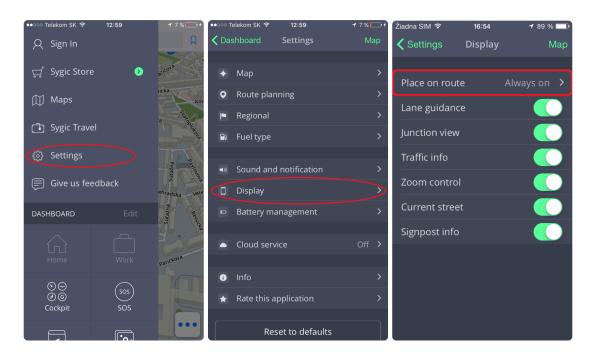

### **Battery management**

This section allows you to set Sygic's power consumption levels, based on the fact whether the device is **On Battery** or **On external power**.

In both cases, you can select **Power Saver / Optimized / High Performance**.

You can also select whether you want Sygic to **Run in background**. If you choose yes, application provides voice instructions and sound notifications from background even when the device is locked.

### Please note that the notifications on lock screen have to be allowed in your device's settings.

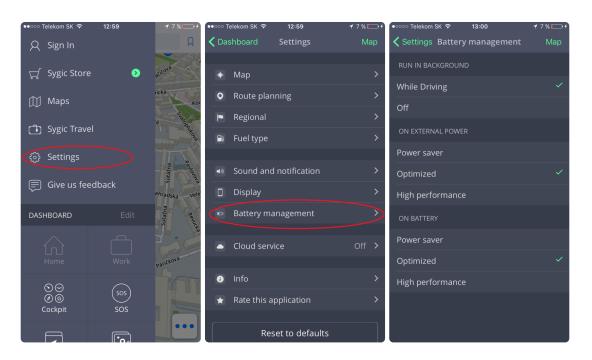

### **Cloud service**

Sygic GPS Navigation uses **iCloud** to back up and restore saved data. These data are saved on the selected cloud and the application will either download the backup from the cloud or store new data to the cloud depending on which data are newer.

The following data are backed up: Favorite locations, favorite routes, imported Points of interest, history, and widgets.

This option is in Menu → Settings → Cloud service

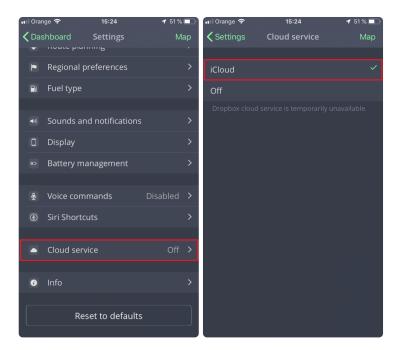

### Reset to defaults

To get the application settings back to default state, reset it to its **default settings** in  $Menu \rightarrow Settings$ 

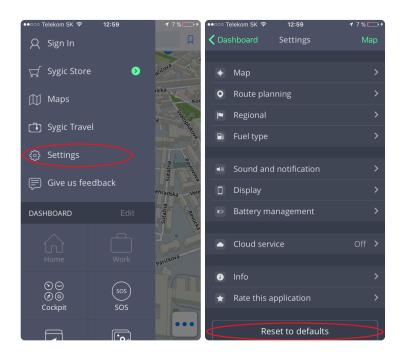

# Sign in

You can log in to Sygic GPS Navigation by going to the  $Menu \rightarrow Sign\ in$ 

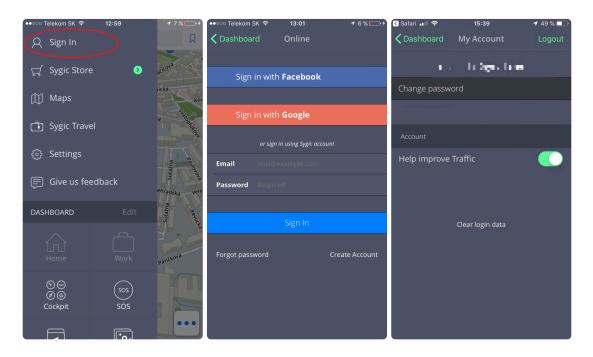

You can log in to Sygic GPS Navigation with multiple types of accounts:

- Facebook
- Google
- Sygic (recommended)

### My account

Once you are logged in to Sygic with **your account** successfully, it is possible to modify following account settings on **My account** screen:

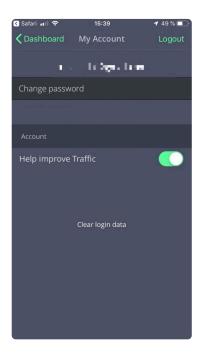

- Change password change password associated with your Sygic account
- **Help Improve Traffic** help us to provide as accurate traffic information as possible by uploading a small amount of data while navigating. All uploaded data use heavy encryption

# **Troubleshooting**

if you are experiencing any issues with Sygic GPS Navigation, this category will try to help you solve it.

Please, choose your **Issue type** from the menu on the left side.

If you would not find proper solution in this User Guide, please contact our Customer Support

# Inaccurate GPS signal for navigation

Please, make sure that **Location services** are turned on. You can check this setting in **iOS Settings**  $\rightarrow$  **Privacy**  $\rightarrow$  **Location services**.

Please make sure that you are outside and under the clear sky.

If problem continues. please contact our **Customer support**.

# Problem downloading voice/map

Please, try to connect to another wireless network and make sure no **firewall or antivirus program** is blocking the connection.

If problem continues please contact our **Customer support**.

Please, send us screenshot from application's  $Menu \rightarrow Settings \rightarrow Info \rightarrow About$  with visible Device Code and describe your issue.

# **Cannot start the application**

In this case, please follow the troubleshooting guide on our support page: Click here

# **Crash/Freeze of application**

In this case, please follow the troubleshooting guide on our support page: Click here